# Setting up a Zoom Meeting for Co-op Interviews

### **How to Schedule a Zoom Meeting – Step by Step Instructional Video:**

<https://support.zoom.us/hc/en-us/articles/201362413-Scheduling-meetings>

#### **Important Notes:**

Set the "Meeting Duration" for **the entire length of your co-op interviewperiod** and enable a waiting room. This will create one meeting link to share with the students. (I.e.: If your interviews are scheduled between 8 am and 4 pm, the duration is 8 hours.) If your interviews are more than 1 day, you will need to set up meeting links for each day.

#### **Once your meeting is scheduled and saved in Zoom:**

- 1. Select "Copy Invitation" in Zoom
- 2. Paste the invitation link in the "Instructions to Interviewees" in the HireAC interview request.

**ADDITIONAL INSTRUCTIONS** 

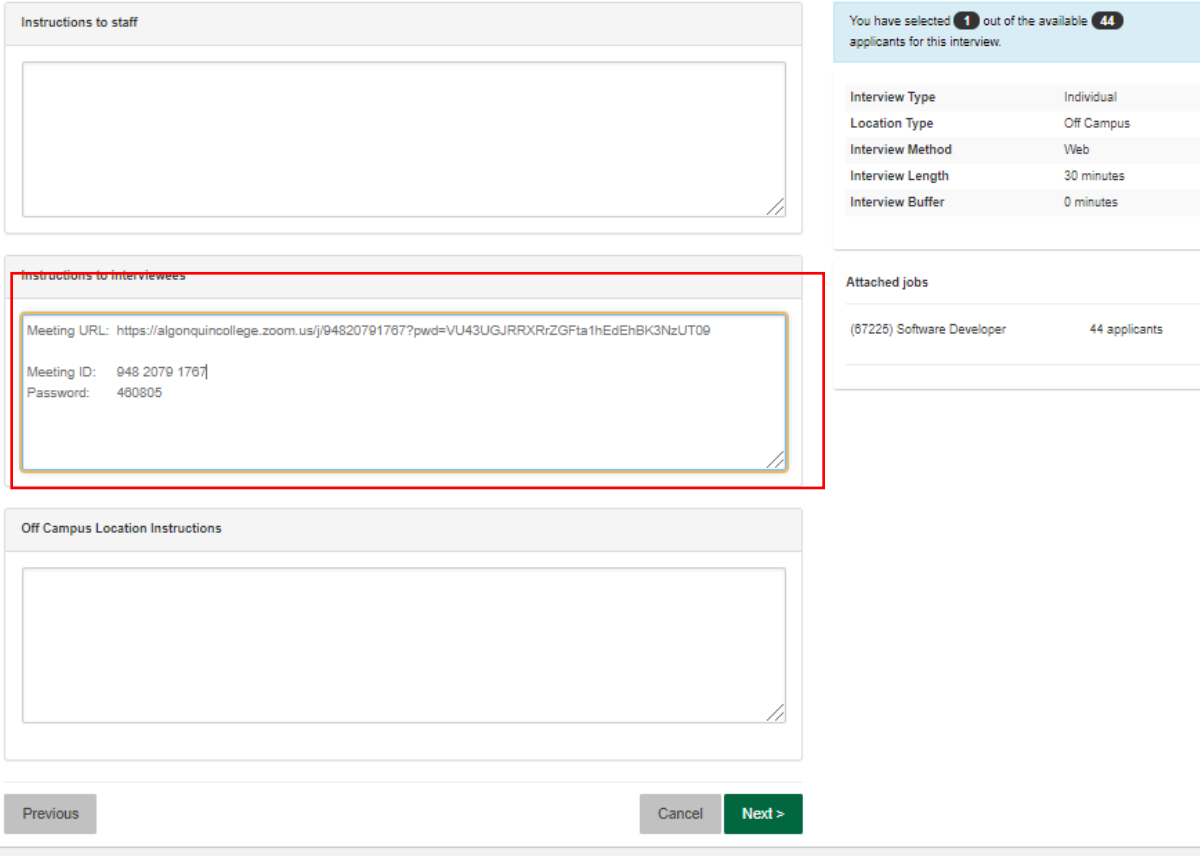

## **Additional Zoom Resources:**

- Enabling Waiting Room[: https://support.zoom.us/hc/en-us/articles/115000332726-Waiting-](https://support.zoom.us/hc/en-us/articles/115000332726-Waiting-Room#h_f493a86f-7d08-4e3b-9d6d-9b236fe9cdcd)[Room#h\\_f493a86f-7d08-4e3b-9d6d-9b236fe9cdcd](https://support.zoom.us/hc/en-us/articles/115000332726-Waiting-Room#h_f493a86f-7d08-4e3b-9d6d-9b236fe9cdcd)
	- o Account [https://support.zoom.us/hc/en-us/articles/115000332726-Waiting-](https://support.zoom.us/hc/en-us/articles/115000332726-Waiting-Room#h_25d8faf1-06f3-470c-a8f0-f73b7bd0e2f5)[Room#h\\_25d8faf1-06f3-470c-a8f0-f73b7bd0e2f5](https://support.zoom.us/hc/en-us/articles/115000332726-Waiting-Room#h_25d8faf1-06f3-470c-a8f0-f73b7bd0e2f5)
	- o Grou[p https://support.zoom.us/hc/en-us/articles/115000332726-Waiting-](https://support.zoom.us/hc/en-us/articles/115000332726-Waiting-Room#h_cc1eaa89-cdc1-41de-9f6d-337e7773cd6a)[Room#h\\_cc1eaa89-cdc1-41de-9f6d-337e7773cd6a](https://support.zoom.us/hc/en-us/articles/115000332726-Waiting-Room#h_cc1eaa89-cdc1-41de-9f6d-337e7773cd6a)
	- o User [https://support.zoom.us/hc/en-us/articles/115000332726-Waiting-](https://support.zoom.us/hc/en-us/articles/115000332726-Waiting-Room#h_e1a4d8f7-b35d-4164-80b5-c94ae00f0cb4)[Room#h\\_e1a4d8f7-b35d-4164-80b5-c94ae00f0cb4](https://support.zoom.us/hc/en-us/articles/115000332726-Waiting-Room#h_e1a4d8f7-b35d-4164-80b5-c94ae00f0cb4)
- Waiting Room Option[s https://support.zoom.us/hc/en-us/articles/115000332726-Waiting-](https://support.zoom.us/hc/en-us/articles/115000332726-Waiting-Room#h_01ENK1GCMS567D2PKVQJZV41RZ)[Room#h\\_01ENK1GCMS567D2PKVQJZV41RZ](https://support.zoom.us/hc/en-us/articles/115000332726-Waiting-Room#h_01ENK1GCMS567D2PKVQJZV41RZ)
- Customizing the Waiting Roo[m https://support.zoom.us/hc/en-us/articles/115000332726-](https://support.zoom.us/hc/en-us/articles/115000332726-Waiting-Room#h_57118d8b-1498-4c4c-a520-f8a5815930a7) [Waiting-Room#h\\_57118d8b-1498-4c4c-a520-f8a5815930a7](https://support.zoom.us/hc/en-us/articles/115000332726-Waiting-Room#h_57118d8b-1498-4c4c-a520-f8a5815930a7)
- Using the Waiting Room [https://support.zoom.us/hc/en-us/articles/115000332726-Waiting-](https://support.zoom.us/hc/en-us/articles/115000332726-Waiting-Room#h_f493a86f-7d08-4e3b-9d6d-9b236fe9cdcd)[Room#h\\_f493a86f-7d08-4e3b-9d6d-9b236fe9cdcd](https://support.zoom.us/hc/en-us/articles/115000332726-Waiting-Room#h_f493a86f-7d08-4e3b-9d6d-9b236fe9cdcd)